# การทำแผนที่สามมิติ THREE DIMENSIONAL MAPPING

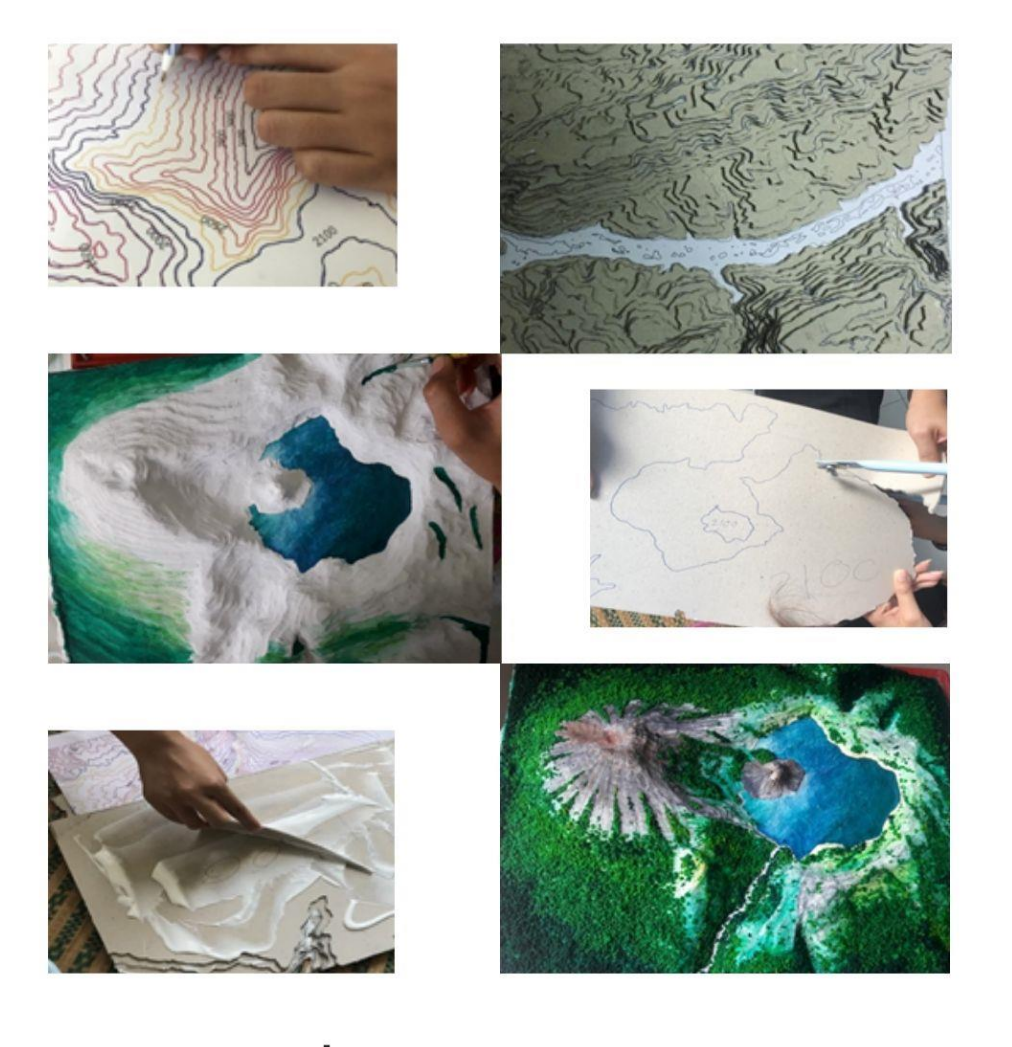

# แผนที่ภูมิประเทศสามมิติ

THREE DIMENSIONAL TOPOGRAPHIC MAP

NATTHAWUT TANANTHAISONG

GEOGRAPHY AND GEO-INFORMATION

# **การสร ้ างแผนท ี่ภูมิประเทศสามมิติ**

Three Dimensional Topographic Map

ในการวางแผนพฒั นาและการจดัการพ้ืนที่ไม่วา่ จะเป็นพ้ืนที่ขนาดใหญ่หรือเล็กการเข้าใจ ในลักษณะภูมิประเทศเป็นสิ่งจำเป็นอย่างยิ่ง เพื่อให้เห็นภาพโดยรวมของภูมิประเทศสำหรับศึกษา ้ปัญหา แนวทางป้องกันและการแก้ไขปัญหาอย่างลึกซึ้ง เพื่อช่วยในการวางแผนและการจัดการ โดยเฉพาะการจัดการในพื้นที่ขนาดเล็ก ในระดับตำบลและหม่บ้าน โดยเฉพาะองค์การบริหารส่วน ้ ตำบลที่มีบทบาทในการพัฒนาท้องถิ่นเพื่อยกระดับความเป็นอย่ของประชาชนให้ดีขึ้น การใช้ ้ แผนที่ภูมิประเทศสามมิติมาเป็นเครื่องมือที่จะช่วยในการเข้าใจในลักษณะภูมิประเทศของพื้นที่ได้ ลึกซ้ึง จึงเป็นแนวทางหน่ึงที่จะช่วยให้การจดัการทอ้งถิ่นมีความเป็นไปไดต้ามวตัถุประงค์และให้ ้เกิดความเหมาะสมแต่ละพื้นที่ได้เป็นอย่างดี ในบทนี้กล่าวถึงการเตรียมข้อมลความสงเชิงเลขจาก แหล่งบริการข้อมูลฟรี นำมาสร้างเส้นชั้นความสูงระยะห่างตามต้องการ วัสดุอุปกรณ์ ตลอดจน ้วิธีการสร้างแผนที่ภูมิประเทศสามมิติจนถึงขั้นตอนการเก็บรักษา เพื่อให้แผนที่ภูมิประเทศสามมิติ ใช้งานได้ยาวนานขึ้น

#### **แหล่งข้อมูลแบบจ าลองความสูงเชิงเลข**

ส าหรับข้อมูลแบบจ าลองความสูงเชิงเลขที่ให้บริการดาวน์โหลดฟรี สามารถหาได้จาก เว็บไซต์ของกรมส ารวจธรณีวิทยาแห่งสหรัฐอเมริกา (The United States Geological Survey) หน่วยงานให้บริการภาพถ่ายดาวเทียม และข้อมูลแบบจำลองความสูงเชิงเลข ซึ่งในการใช้บริการ จะต้องมีการสมคัรใช้งานเป็นสมาชิกจึงจะสามารถเข้าถึงข้อมูลที่หน่วยงานให้บริการได้ซ่ึงมี ้ขั้นตอนในการคำเนินการคังนี้ (กรมสำรวจธรณีวิทยาแห่งสหรัฐอเมริกา, 2560 : 1)

#### **1. หน้าหลักในการดาวน์โหลดข้อมูล**

กรมสำรวจธรณีวิทยาแห่งสหรัฐอเมริกา โดยข้อมูลที่ต้องการใช้งานจะเป็นข้อมูล Digital Elevation > Aster Global Dem ดังภาพประกอบ 8.1

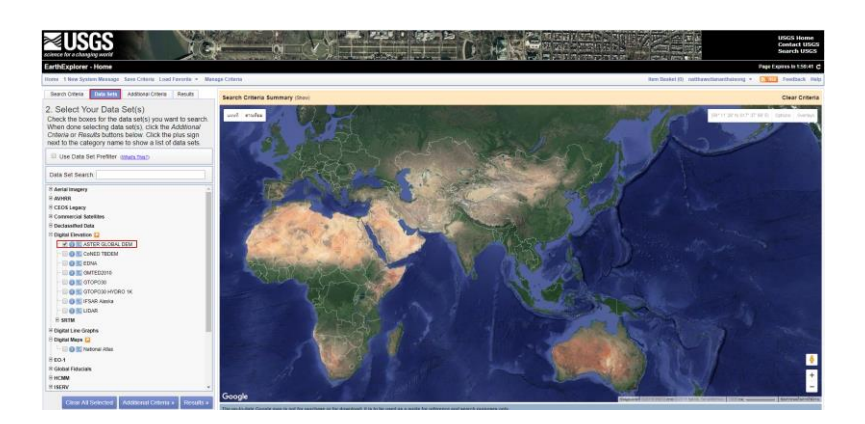

**ภาพประกอบ 8.1** เลือกช้นัขอ้ มูลที่ตอ้งการดาวน์โหลด Aster Global Dem ี **ที่มา :** กรมสำรวจธรณีวิทยาแห่งสหรัฐอเมริกา (2560 : 1)

หลังจากที่เลือกแหล่งข้อมูลแล้ว ให้ไปกำหนดตำแหน่งที่ต้องการข้อมูล ไปที่คำสั่ง Search Criteria > คลิกเมาส์ซ้ายรอบบริ เวณที่ต้องการ จะเห็นจากแถบ Coordinates มีข้อมูลค่าพิกัด ภูมิศาสตร์ปรากฏข้ึนตามจา นวนคร้ังที่คลิกลงไปในแผนที่ ดังภาพประกอบ 8.2

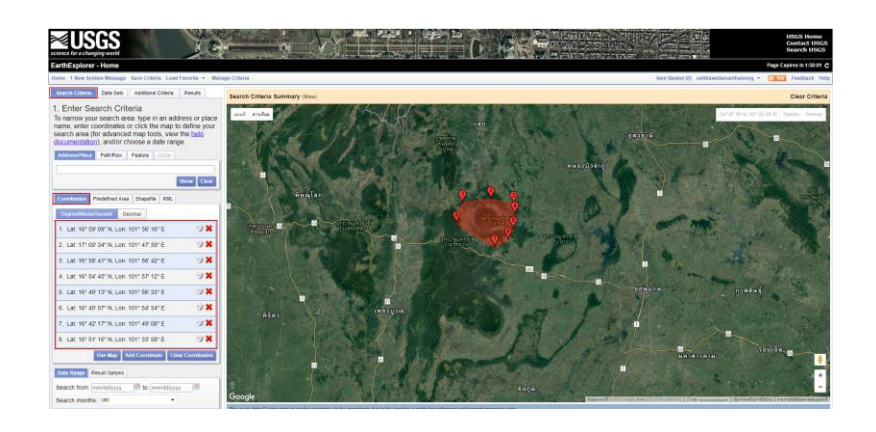

**ภาพประกอบ 8.2**การกา หนดตา แหน่ง บริเวณที่ตอ้งการขอ้มูล Aster Global Dem ี **ที่มา :** กรมสำรวจธรณีวิทยาแห่งสหรัฐอเมริกา (2560 : 1)

### **2. ไปที่แถบค าสั่ง Results**

เพื่อค้นหาภาพ Aster Global Dem เว็บไซต์จะค้นหาจากพื้นที่ที่กำหนดข้างต้นและ แสดงข้อมูลที่ค้นพบ 2 ระวาง คือ ASTGDEMV\_0N16E101 และ ASTGDEMV\_0N17E101 และ กด Show Footprint เพื่อแสดงขอบเขตของระวางที่พบ (กรมส ารวจธรณีวิทยาแห่ง สหรัฐอเมริกา, 2560 : 1) ดังภาพประกอบ 8.3

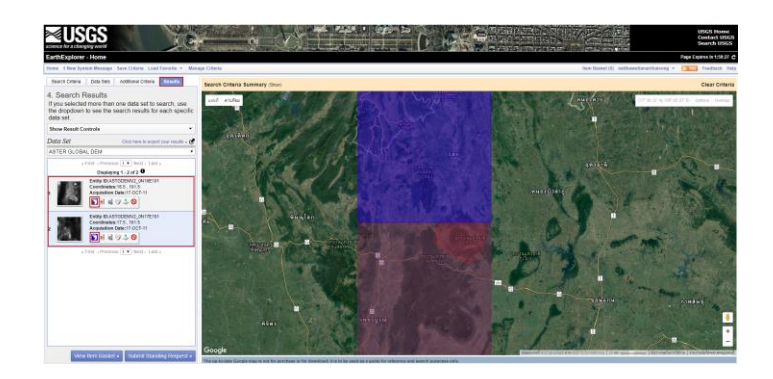

**ภาพประกอบ 8.3**Show Footprint เพื่อแสดงขอบเขตของระวางที่ครอบคลุมพ้ืนที่ที่ตอ้งการ ี**ที่มา :** กรมสำรวจธรณีวิทยาแห่งสหรัฐอเมริกา (2560 : 1)

## **3. ไปที่ Download Options**

เพื่อโหลดข้อมูลและยอมรับเงื่อนไขของเว็บไซต์ไฟล์ที่ได้จะอยู่ใน Zip File ดัง ภาพประกอบ 8.4 และภาพประกอบ 8.5

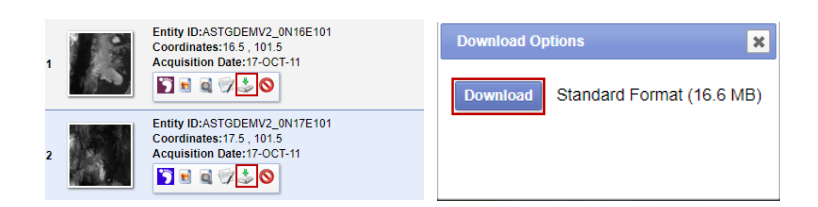

## **ภาพประกอบ 8.4**การดาวน์โหลด Aster Global Dem ี **ที่มา :** กรมสำรวจธรณีวิทยาแห่งสหรัฐอเมริกา (2560 : 1)

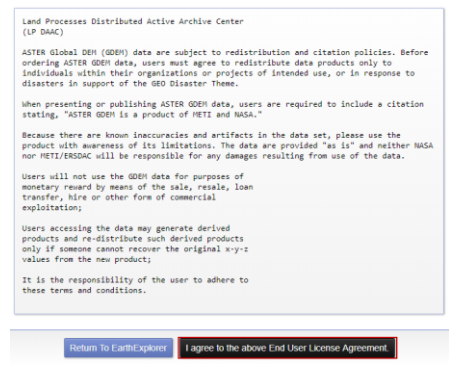

**ภาพประกอบ 8.5**การยอมรับเงื่อนไขในการใช้งาน Aster Global Dem ี**ที่มา :** กรมสำรวจธรณีวิทยาแห่งสหรัฐอเมริกา (2560 : 1)

# **การสร้างเส้นช้ันความสูง**

ในการสร้างเส้นช้นัความสูงเป็นการสร้างจาก DEM สามารใช้โปรแกรม ArcGIS QGIS และ Global Mapper ในบทนี้จะสร้างเส้นชั้นความสูงจากโปรแกรม Global Mapper ซึ่งมีขั้นตอน ดงัน้ี

#### **1. เปิ ดโปรแกรม**

ไปที่คา สั่ง Open Your Own Data File > เลือกไฟล์ DEM ที่ดาวน์โหลดมา ASTGTM2\_S09E116\_dem ดังภาพประกอบ 8.6

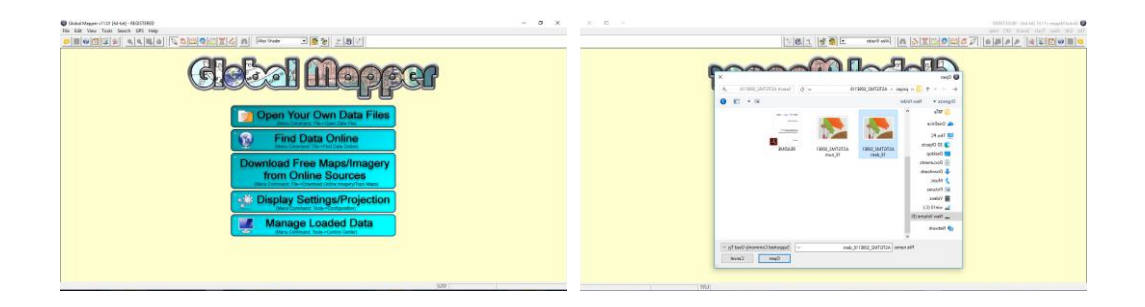

#### **ภาพประกอบ 8.6**การเปิ ด DEM ในโปรแกรม Global Mapper

**ที่มา :** Blue Marble Geographics (2560)

#### **2. การแสดงแถบสีDEM**

แสดงความสูงต่ำของภูมิประเทศ สีที่ใช้แสดงภูมิประเทศบริเวณที่ใช้สีแดงสูงจาก ้ ระดับน้ำทะเลปานกลาง 3500 เมตร และบริเวณภูมิประเทศที่ต่ำสุดใช้สีน้ำเงิน อยู่ที่ความสูง 0 เมตร ดังภาพประกอบ 8.7

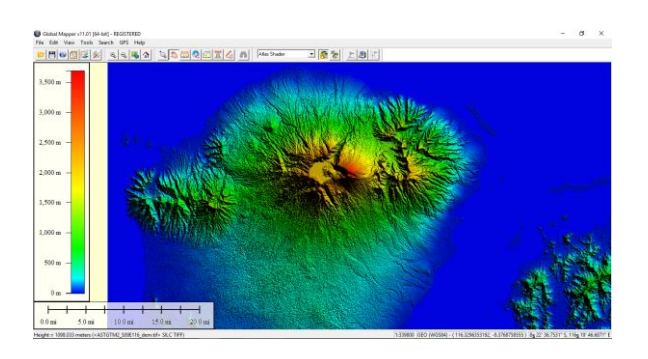

**ภาพประกอบ 8.7** Global Mapper แสดง Dem จากพ้ืนที่ต่า สุดสีน้า เงินและพ้ืนที่สูงที่สุดสีแดง **ที่มา :** Blue Marble Geographics (2008)

## **3. สร้างเส้นช้ันความสูง**

ไปคา สั่งFine > Generate Contour> ปรากฏหนา้ต่าง Contour Generation Options

#### **4. เลือกแถบเมนูContour Options**

เพื่อกำหนดระยะห่างของเส้นชั้นความสูง > Contour Interval 100 เมตร > OK ดัง

ภาพประกอบ 8.8

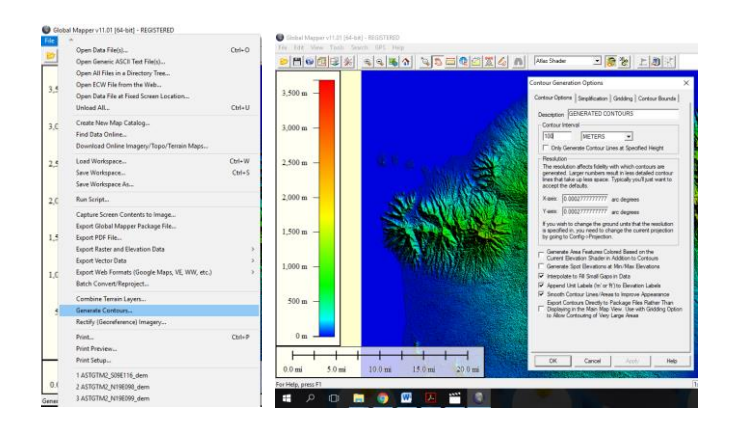

**ภาพประกอบ 8.8**การสร้างและกา หนดระยะห่างของเส้นช้นัความสูง 100 เมตร **ที่มา :** Blue Marble Geographics (2008)

## **5. ทา การส่งออกเส้นช้ันความสูง**

ไปที่คา สั่งFile > Export Vector Data > Export Shapefile> Export Lines > OK ดัง ภาพประกอบ 8.9

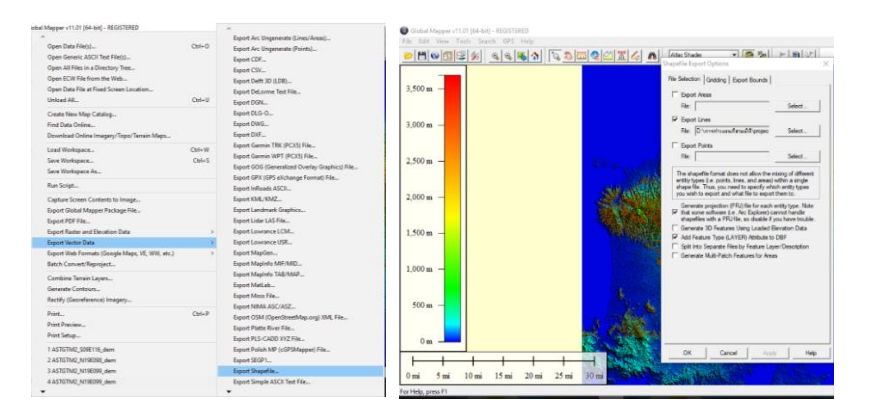

**ภาพประกอบ 8.9**การส่งออกเส้นช้นัความสูงเป็นแบบเส้น (Export Lines)

**ที่มา :** Blue Marble Geographics (2008)

## **6. สร้างแผนที่ในโปรแกรม Arc GIS**

โดยแสดงเส้นชั้นความสูงพร้อมกับค่าความสูงประจำเส้น เพื่อให้ง่ายในการลอก ลายเส้นช้นัความสูงต่อไป ดังภาพประกอบ 8.10

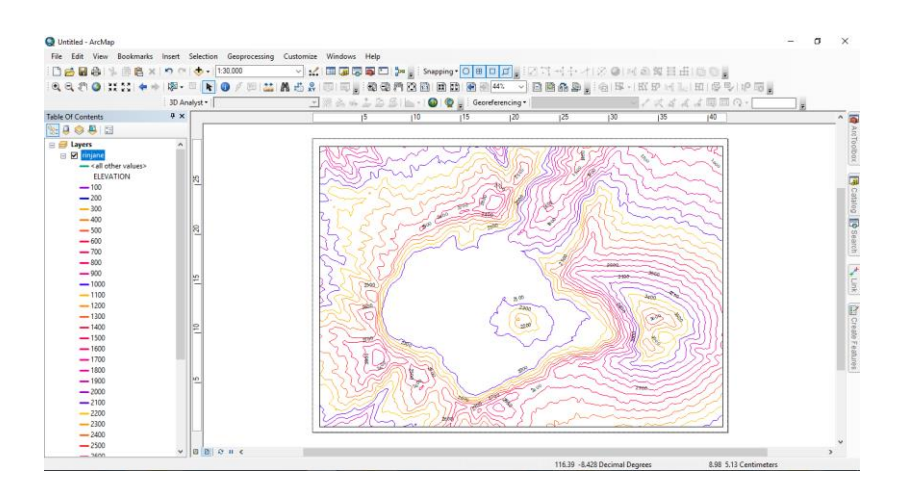

**ภาพประกอบ 8.10**แผนที่เส้นช้นัความสูงระยะห่าง 100 เมตร **ที่มา :** สร้างจากโปรแกรม ArcGIS Desktop เวอร์ชนั่ 10.2

#### **7. ค านวณมาตรส่วนแนวดิ่ง**

คำนวณมาตราส่วนและขนาดของแผนที่ภูมิประเทศสามมิติ ซึ่งจะสัมพันธ์กับเส้นชั้น ้ ความสูงที่จะใช้สร้างแผนที่ภูมิประเทศสามมิติ ในการคำนวณมาตราส่วนแนวดิ่ง โดยอาศัยจากวัสดุ ที่ใช้ผลิตแผนที่ภูมิประเทศสามมิติ เทียบบัญญัติไตรยางศ์กับความสูงจริงบนภูมิประเทศ จะได้ ้มาตราส่วนแนวดิ่งของแผนที่ภูมิประเทศสามมิติ โดยคำนวณจากสูตร (เกรียงศักดิ์ พราหมณ์พันธุ์, 2544 : 40)

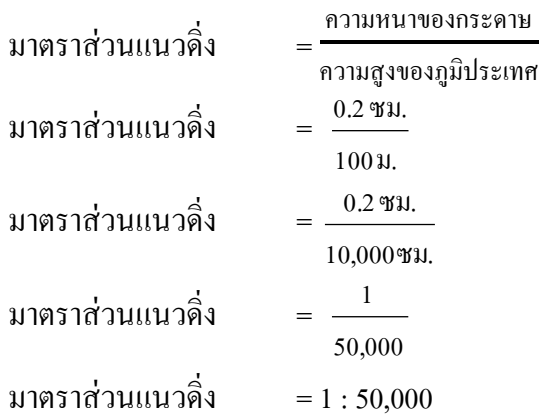

# **การสร้างแผนทภี่ ูมปิระเทศสามมติิ**

#### **1. วสัดุและอุปกรณ์**

่ ในการสร้างแผนที่ภูมิประเทศสามมิติ ต้องมีการเลือกใช้วัสดุให้เหมาะสมกับขนาด และมาตราส่วนของแผนที่ภูมิประเทศสามมิติการเลือกใช้กระดาษหลังรูปที่ใช้แทนความสูงของภูมิ ประเทศแต่ละช้ัน จะส่งผลต่อมาตราส่วนแนวดิ่งของแผนที่ภูมิประเทศสามมิติด้วย ดังหัวข้อ ี ข้างต้นที่กล่าวมาแล้ว สำหรับวัสดุและอุปกรณ์ในการผลิตแผนที่ภูมิประเทศสามมิติ (เกรียงศักดิ์ พราหมณ์พันธุ์, 2544 : 71) ดังภาพประกอบ 8.11

1.1 อุปกรณ์ดังภาพประกอบ 8.12

- 1.1.1 เลื่อยฉลุพร้อมใบเลื่อย
- 1.1.2 พู่กัน แปรงทาสี
- 1.1.3 กรรไกร
- 1.1.4 เครื่องปั่น

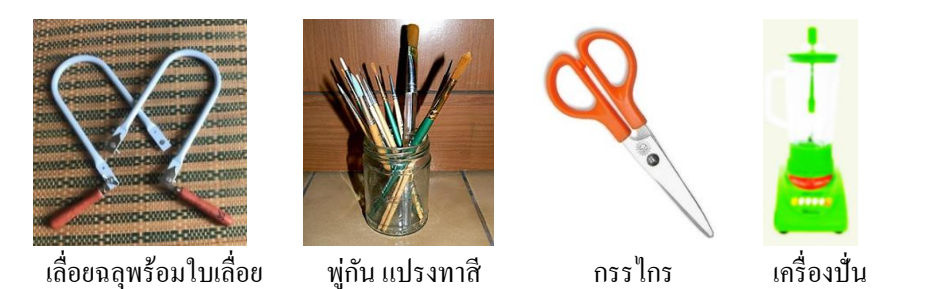

**ภาพประกอบ 8.11**อุปกรณ์ที่ใช้ในการผลิตแผนที่ภูมิประเทศสามมิติ

## 1.2วัสดุ

1.2.1 กระดาษหลงัรูป ใชแ้ทนเส้นช้นัความสูงในแต่ละช้นั

- 1.2.2 กระดาษการ์บอน ใช้คัดลอกเส้นชั้นความสูงจากแผนที่ต้นฉบับ
- 1.2.3 กาวลาเท็กซ์ ใช้ติดกระดาษหลังรูปเข้ากันทีละชั้น ๆ และติดกระดาษทิชชู

# ปรับพ้ืนผวิแผนที่หุ่นจา ลองใหเ้รียบ

- 1.2.4 สีโปสเตอร์ใช้ลงสีเสมือนจริงบนแผนที่ภูมิประเทศสามมิติ
- 1.2.5 แล็กเกอร์สเปรย์เคลือบแผนที่ภูมิประเทศสามมิติให้เงา
- 1.2.6 ฟองน้า ฉาบปูน ใช้แทนต้นไม้
- 1.2.7 แผ่นอะคริลิค 6 แผ่น พร้อมน้ำยาประสาน
- 1.2.8 กระดาษทิชชู่

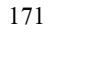

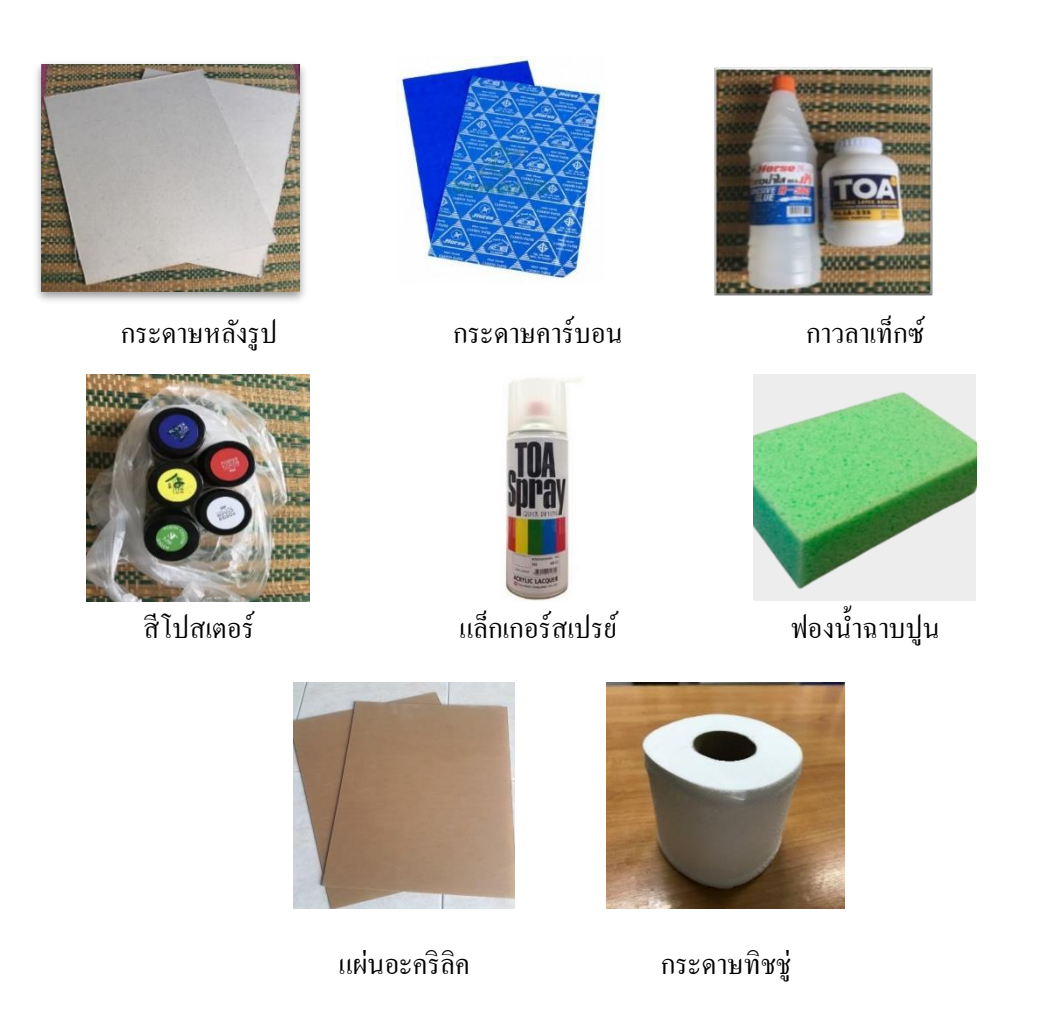

**ภาพประกอบ 8.12**วัสดุในการผลิตแผนที่ภูมิประเทศสามมิติ

## **2. วิธีการสร้างแผนทภี่ ูมิประเทศสามมิติ**

2.1 ออกแบบแผนที่ เป็นการจัดวางองค์ประกอบของแผนที่โดยคำนึงถึงตำแหน่ง ที่ตั้ง แผนที่ ชื่อคำอธิบายสัญลักษณ์ ทิศทาง มาตราส่วน ขนาด ชื่อภูมิศาสตร์และรายละเอียดข้อมูลของ แผนที่ ให้จัดวางอยู่ในตำแหน่งที่เหมาะสมและน่าสนใจ

2.2 คัดลอกเส้นชั้นความสูง โดยใช้กระดาษคาร์บอนวางไว้ตรงกลางระหว่างแผนที่ และกระดาษแข็งหรือวัสดุที่เตรียมไว้สำหรับการสร้างแผนที่ภูมิประเทศสามมิติ การคัดลอกเส้น ช้นัความสูงจะทา คร้ังละหน่ึงเส้น โดยเริ่มจากเส้นช้นัความสูงที่มีค่าต่า สุดในแผนที่ (เกรียง ศกัด์ิพราหมณ์พนัธุ์, 2544 : 75) ดังภาพประกอบ 8.13

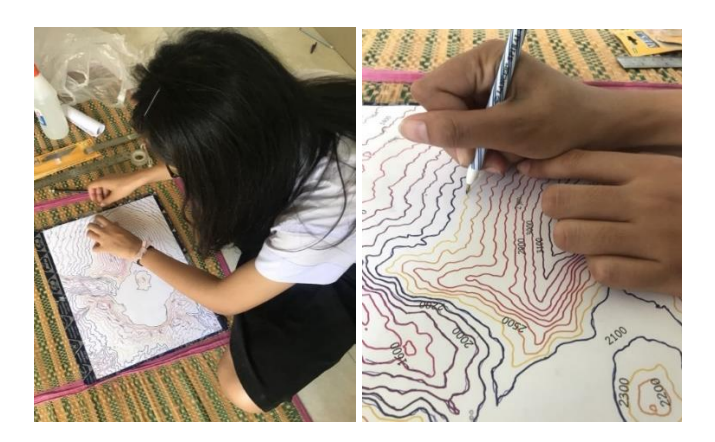

**ภาพประกอบ 8.13**การคดัลอกเส้นช้นัความสูงลงกระดาษหลังรูป

2.3 เลื่อยกระดาษหลังรูปตามรอยกระดาษคาร์บอนที่ได้ลอกลายไว้ โดยใช้เลื่อยฉลุ ี เลื่อยไปตามเส้นชั้นความสูงที่ได้ลากไว้ในข้อที่ 2 ให้บรรจบตรงจุดเริ่มต้น จะได้กระดาษหลังรูปที่ ใชแ้ทนเส้นช้นัความสูง 1 เส้น (เกรียงศกัด์ิพราหมณ์พนัธุ์, 2544 : 75) ดังภาพประกอบ 8.14

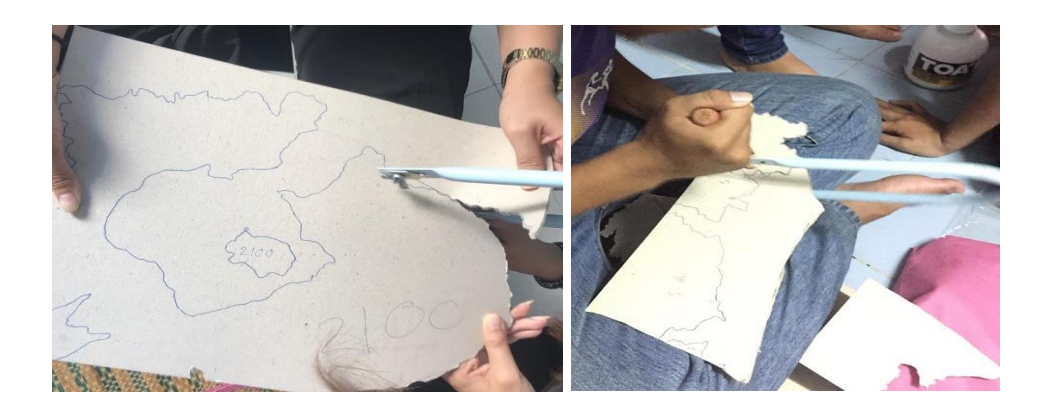

**ภาพประกอบ 8.14**การเลื่อยกระดาษหลังรูปตามรอยกระดาษคาร์บอนที่ได้ลอกลายไว้

2.4 ติดกระดาษหลังรูป นำกระดาษหลังรูปที่ได้จากข้อ 3 ที่แทนด้วยเส้นชั้นความสูงที่ ้ต่ำที่สุด ทาด้วยกาวลาเท็กซ์และติดลงไปบนฐานของที่ใช้สร้างแผนที่ภูมิประเทศสามมิติ ในขั้นตอน การทากาวควรใช้ปริมาณกาวที่พอเหมาะ ไม่มากหรือน้อยเกินไป หากมากจะทา ให้แห้งช้าหรือ กระดาษหลังรู ปบวม หากน้อยจะท าให้กระดาษหลังรูปแต่ละช้ันไม่ติดสนิท อาจหลุดได้ง่าย (เกรียงศกัด์ิพราหมณ์พนัธุ์, 2544 : 76) ดังภาพประกอบ 8.15

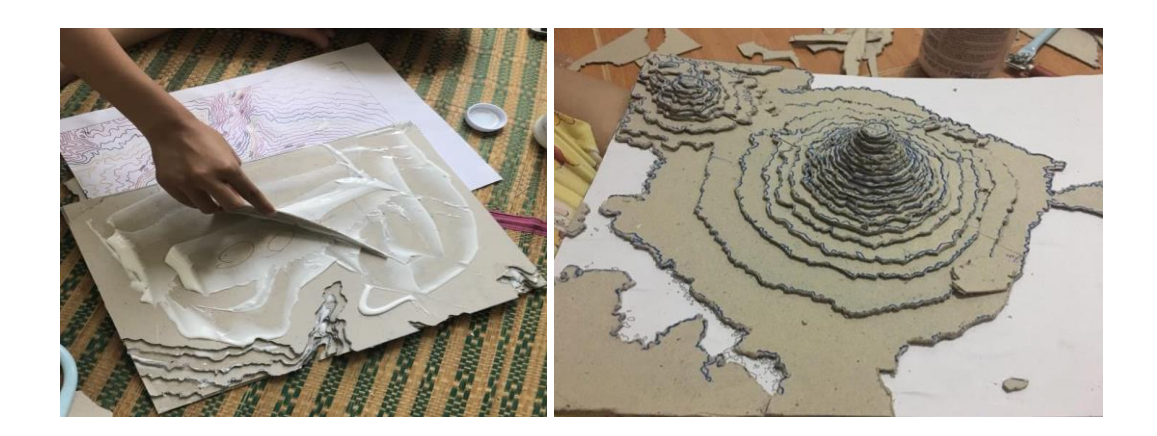

**ภาพประกอบ 8.15**การติดกระดาษหลงัรูปที่ละช้นัจากเส้นช้นัความสูงต่า สุด

2.5 ตัดเส้นชั้นความสูงให้ครบทุกเส้น โดยเริ่มจากข้อที่ 2 ถึงข้อที่ 5 จนครบเส้นชั้น ้ ความสูงทุกเส้น โดยเริ่ม จากเส้นชั้นความสูงที่ต่ำที่สุดในแผนที่แล้วค่อย ๆ ไล่ระดับให้สูงขึ้นไป ึ่งนถึงบริเวณยอดเขาหรือภูมิประเทศที่สูงที่สุดในบริเวณของแผนที่นั้น (เกรียงศักดิ์ พราหมณ์พันธุ์, 2544 : 75)

2.6 ทากาวประกอบกระดาษหลังรูปให้เสร็จทุกช้ัน ตรวจสอบความถูกต้องของ แบบจำลองสามมิติ ลักษณะภูมิประเทศถูกต้องตามแผนที่ต้นฉบับหรือไม่ หากไม่ถูกต้องควรแก้ไข ให้ถูกต้องตามแผนที่ต้นฉบับ (เกรียงศกัด์ิพราหมณ์พนัธุ์, 2544 : 75) ดังภาพประกอบ 8.16

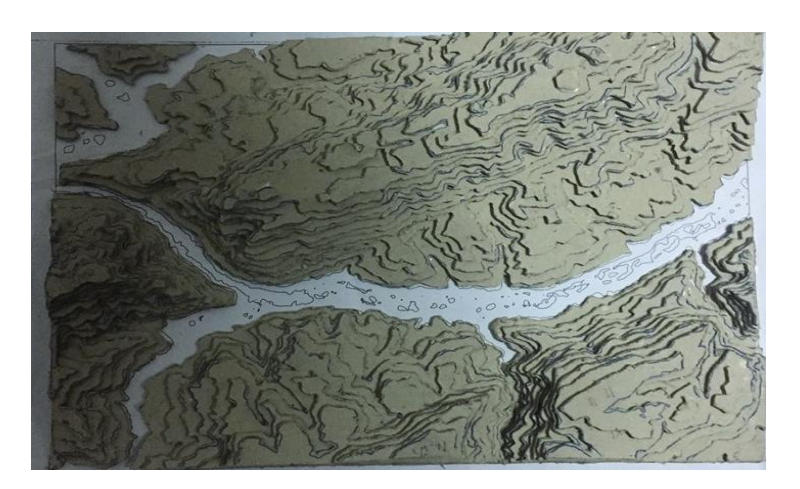

**ภาพประกอบ 8.16**การประกอบกระดาษหลังรูปเสร็จเรียบร้อย

่ 2.7 ผสมกาวลาเท็กซ์กับน้ำเปล่า ลดความเข้มข้นหรือใช้แป้งมันต้มเป็นกาว ผสมน้ำให้ มีความหนืดน้อย เพื่อใช้ติดกระดาษทิชชูลงบนแผนที่หุ่นแบบจา ลองสามมิติดังภาพประกอบ 8.17

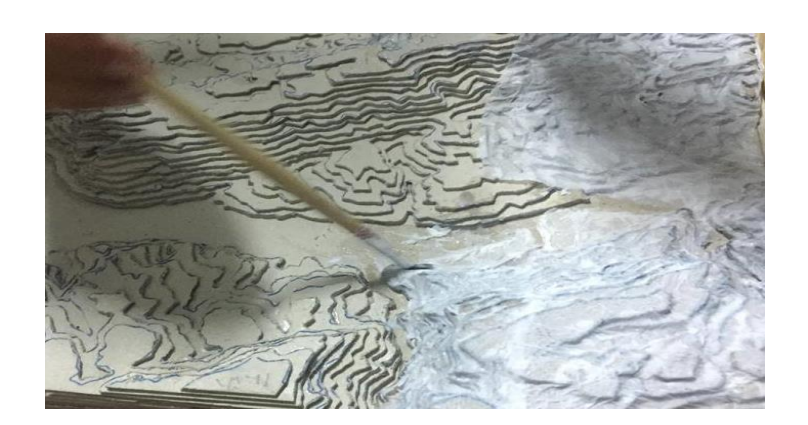

**ภาพประกอบ 8.17**การติดกระดาษทิชชูลงบนแผนที่หุ่นแบบจา ลองสามมิติ

2.8 ในการติดกระดาษทิชชูเพื่อปรับพื้นผิวหุ่นแบบจำลอง หลังจากตรวจสอบแผนที่ ภูมิประเทศสามมิติที่ติดเส้นช้ันความสูงทุกเส้นเรียบร้อย สังเกตกระดาษหลังรูปที่ใช้แทนเส้น ช้ันความสูง 1 เส้นน้ัน จะยงัคงเป็นช้ัน ๆ หรือเหลี่ยมอย่างเห็นได้ชัดเจน วิธีการทา ให้พ้ืนผิว หุ่นจำลองเรียบ โดยใช้พู่กันจุ่มลงไปในกาวลาเท็กซ์ที่ผสมไว้ทางลงไปบนหุ่นแบบจำลอง แล้ววาง ึกระดาษทิชชู่ลงที่ละแผ่น แล้วใช้ปลายของขนพู่กันจิ้มลงบนหุ่นแบบจำลอง เพื่อประดับพื้นผิวของ หุ่นแบบจำลองให้เรียบ ขั้นตอนนี้ในบริเวณที่มีร่องน้ำ ซอกเขา ต้องมีความละเอียดเป็นพิเศษควรดู แผนที่ภูมิประเทศประกอบ หากติดกระดาษทิชชูมากเกินไปจะทา ให้ภูมิประเทศที่เป็นร่องน้า ซอก ี เขา นั้นหายไป หลังจากติดเสร็จ นำไปผึ้งแดด หรือรอให้แบบหุ่นจำลองแห้งสนิท (เกรียงศักดิ์ พราหมณ์พันธุ์, 2544 : 75) ดังภาพประกอบ 8.18

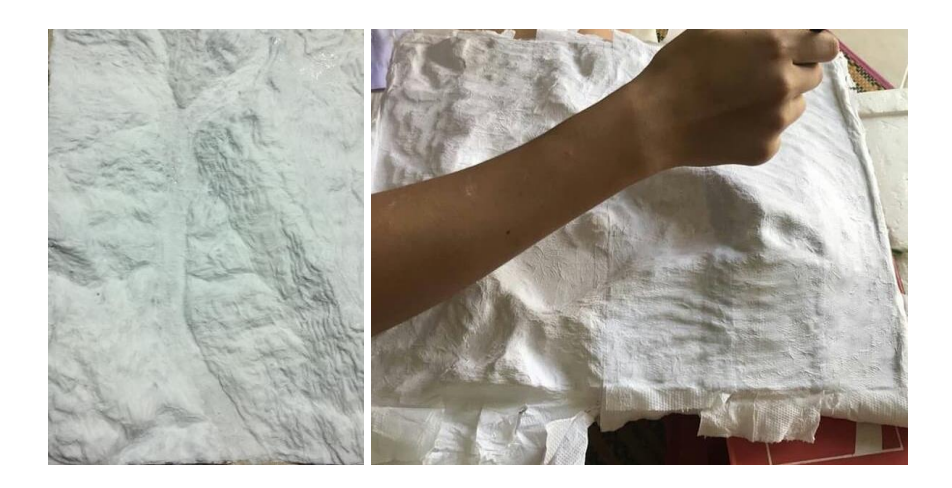

**ภาพประกอบ 8.18**การติดกระดาษทิชชูเพื่อใหพ้ ้ืนผวิแผนที่ภูมิประเทศเรียบ

่ 2.9 ลงสีพื้น หลังจากที่หุ่นแบบจำลองแห้งสนิท ให้ลงสีพื้นด้วยสีโพสเตอร์ สีขาวหรือ สีครีม

2.10 ลงสีภูมิประเทศ ในการลงสีภูมิประเทศของหุ่นแบบจา ลองสามมิติให้ยึดตาม ภาพถ่ายดาวเทียมหรือภาพถ่ายทางอากาศที่มีขนาดมาตราส่วนเดียวกัน ซ่ึงภาพถ่ายดาวเทียม สามารถค้นหาได้จาก Google Map

2.11 เตรียมวัสดุที่ใช้แทนต้นไม้ ขนาดของต้นไม้จะต้องสอดคล้องกับมาตราส่วนของ ้ แผนที่ภูมิประเทศสามมิติ โดยใช้ฟองน้ำฉาบปนขนาด 1 นิ้ว มาฉีกให้ละเอียดหรือปั่นด้วยเครื่องปั่น ี่ เพื่อให้ละเอียดเพิ่มมากขึ้น ความละเอียดขึ้นอยู่กับมาตราส่วนแผนที่ภูมิประเทศสามมิติ แล้วนำ ี่ ฟองน้ำที่ปั่นละเอียดมาลงสีเขียว ความเข้มสีควรให้สอดคล้องกับภาพถ่ายดาวเทียม (เกรียงศักดิ์ พราหมณ์พันธุ์, 2544 : 75) ดังภาพประกอบ 8.19

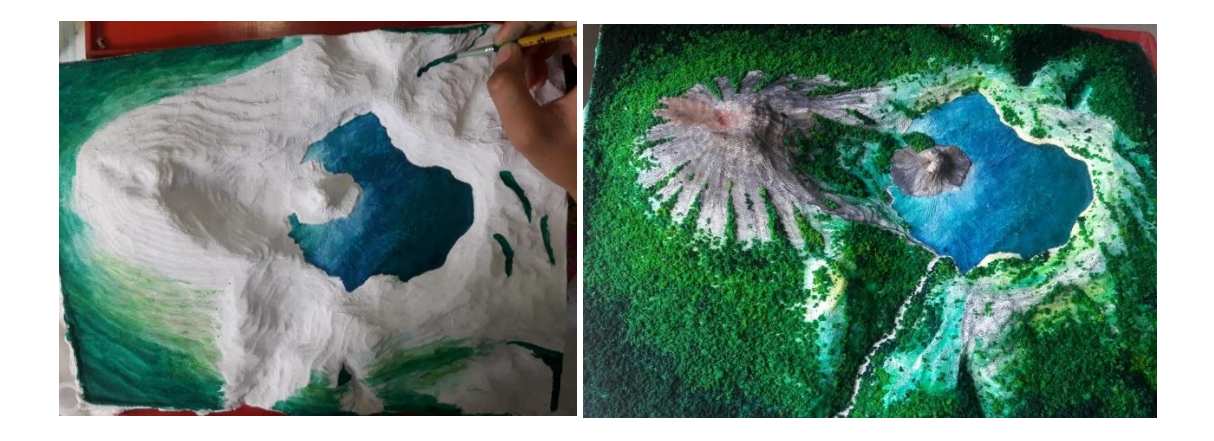

**ภาพประกอบ 8.19**การลงสีใหส้ มจริงและเติมฟองน้า ยอ้มสีใชแ้ทนพ้ืนที่ป่า

่ 2.12 เตรียมวัสดุที่ใช้แทนเขตเมือง ชุมชน โดยใช้กระดาษหลังรูปตัดเป็นรูปสี่เหลี่ยม เล็ก ๆ ความละเอียดขึ้นอยู่กับมาตราส่วนแผนที่ภูมิประเทศสามมิติ แล้วลงสี ความเข้มของสี ควรให้ สอดคลอ้งกบั ภาพถ่ายดาวเทียม

2.13 เคลือบแผนที่หุ่นแบบจำลองสามมิติ ด้วยการพ่นสีกระป๋องแลกเกอร์สเปรย์ ้ ระยะในการพ่นห่างจากแบบหุ่นจำลอง 30 เซนติเมตร รอจนสีแห้งและพ่นทับอีกรอบเพื่อความเงา ของแผนที่หุ่นแบบจา ลองสามมิติ

2.14 เก็บรายละเอียดของแผนที่ภูมิประเทศสามมิติโดยการติดตน้ ไม้ป่า และพ้ืนที่ เมืองและถนน บนแผนที่ภูมิประเทศเพิ่มองค์ประกอบของแผนที่ ได้แก่คา อธิบายสัญลักษณ์

้มาตราส่วนแนวดิ่ง มาตราส่วนทางราบ ชื่อแผนทีและรายละเอียดนามศัพท์อื่น ๆ ตามต้องการ (เกรียงศกัด์ิพราหมณ์พนัธุ์, 2544 : 75)

2.15 ติดพิกัดบนขอบแผนที่ พิกัดสามารถติดได้ทั้งพิกัดภูมิศาสตร์และพิกัดกริด หรือ สามารถติดไดท้ ้งัสองรูปแบบเหมือนแผนที่ภูมิประเทศ

2.16 ติดแผ่นอะคริลิค คลุมแผนที่ภูมิประเทศสามมิติท้งั 6 ด้าน เพื่อความสะดวก ในการเคลื่อนย้าย เก็บรักษา ป้องกันฝุ่นและความสวยงาม (เกรียงศักดิ์ พราหมณ์พันฐ์, 2544 : 75) ดังภาพประกอบ 8.20และภาพประกอบ 8.21

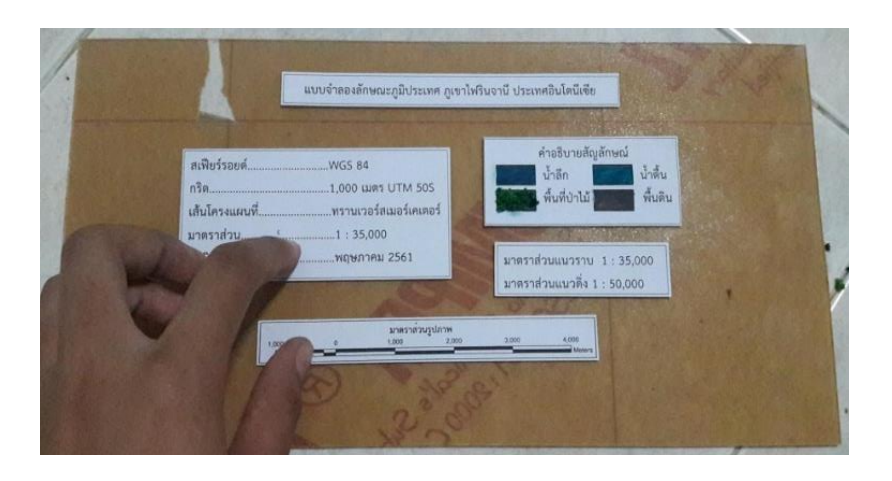

**ภาพประกอบ 8.20** เพิ่มรายละเอียด องคป์ ระกอบของแผนที่ภูมิประเทศสามมิติให้สมบูรณ์

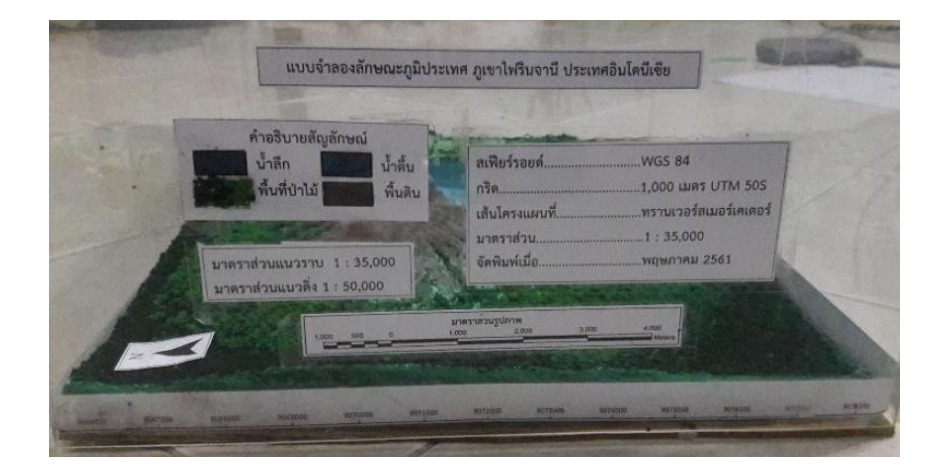

**ภาพประกอบ 8.21** ติดแผน่ อะคริลิคคลุม 6 ด้านของแผนที่ภูมิประเทศสามมิติ

**สรุป**

ึ การสร้างแผนที่ภูมิประเทศสามมิติ เป็นแผนที่สร้างจากแผนที่สองมิติ โดยอาศัยเส้นชั้น ความสูงจากแผนที่ภูมิประเทศ มาตราส่วน 1:50,000 และ1:250,000 หรือข้อมูลความสูงเชิงเลขจาก ึ กรมสำรวจธรณีวิทยาแห่งสหรัฐอเมริกา มาสร้างเส้นชั้นความสูงระยะที่ต้องการ คำนวณมาตาส่วน แนวดิ่งขยายตามวัตถุประสงค์การใช้งาน ในการสร้างแผนที่ภูมิประเทศที่ถ่ายทอดรายละเอียดได้ดี ต้องใช้เส้นช้ันความสูงที่มีความละเอียดถูกต้องเชิงพ้ืนที่จึงจะได้แผนที่ที่มีความถูกต้องแทน ภูมิประเทศจริงได้เป็นอย่างดี การเลือกวัสดุในการผลิตแผนที่สามมิติให้เหมาะสมกับมาตราส่วน แนวดิ่ง วาดรายละเอียดเส้นชั้นความสูง โดยเริ่มจากเส้นชั้นความสูงที่มีค่าต่ำสูด ติดกระดาษรอง เพื่อสร้างความสมจริงให้กับแผนที่สามมิติลงสีตกแต่งให้สมจริงตามลักษณะภูมิประเทศ เพิ่ม ้องค์ประกอบภายนอก ซึ่งเป็นส่วนประกอบที่สำคัญสำหรับแผนที่ภูมิประเทศสามมิติ ได้แก่ ค่าพิกัด ภูมิศาสตร์ คำอธิบายสัญลักษณ์ มาตราส่วนราบ มาตราส่วนแนวดิ่งและทิศทาง เพื่อให้ผู้ใช้แผนที่ ภูมิประเทศสามมิติเข้าใจลักษณะภูมิประเทศได้ถูกต้อง

## **เอกสารอ้างอิง**

กรมสา รวจธรณีวทิยาแห่งสหรัฐอเมริกา. (2560). **Aster Global Dem.** เข้าถึงเมื่อ15กรกฎาคม 2560 จากhttps://earthexplorer.usgs.gov/ เกรียงศกัด์ิพราหมณ์พนัธุ์. (2544). **การท าแผนที่สามมิติ.** ชลบุรี: มหาวิทยาลัยบูรพา. \_\_\_\_\_\_\_\_\_. (2544). **การสร้างหุ่นจำลองภูมิประเทศสามมิติ.** ชลบุรี: มหาวิทยาลัยบูรพา. ESRI. (2013). **ArcGIS Desktop10.2.** สหรัฐอเมริกา : อีเอสอาร์ไอ (ประเทศไทย) จา กดั. Blue Marble Geographics. (2008). **Global Mapper.** สหรัฐอเมริกา : Blue Marble Geographics. \_\_\_\_\_\_\_\_\_\_. (2560). **Global Mapper User's Manual.** เข้าถึงเมื่อ 15 กรกฎาคม 2560 จาก http://www.globalmapper.com/helpv12/GlobalMapperHelp.pdf